*AASHTOWare BrDR 7.5.0 Truss Tutorial T3 – Truss Floorbeam Stringer Example*

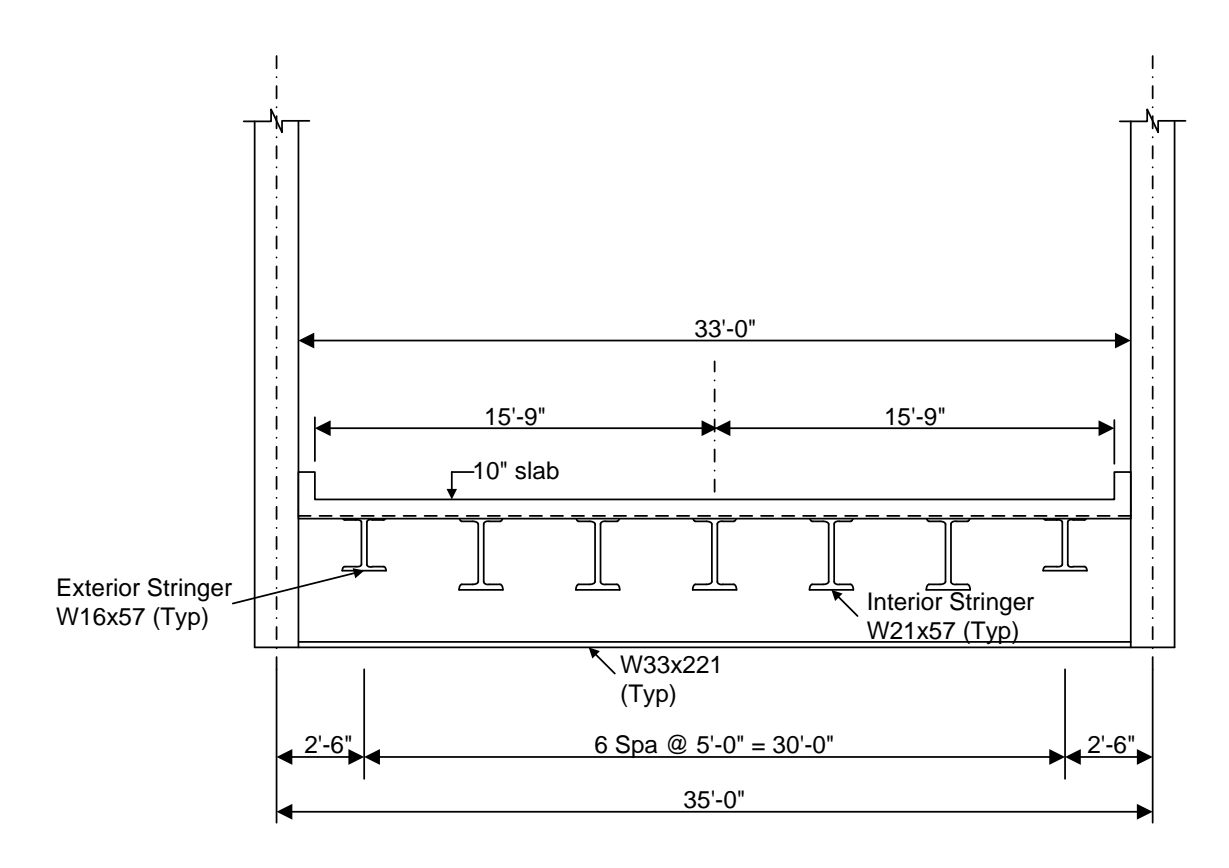

**Typical Section**

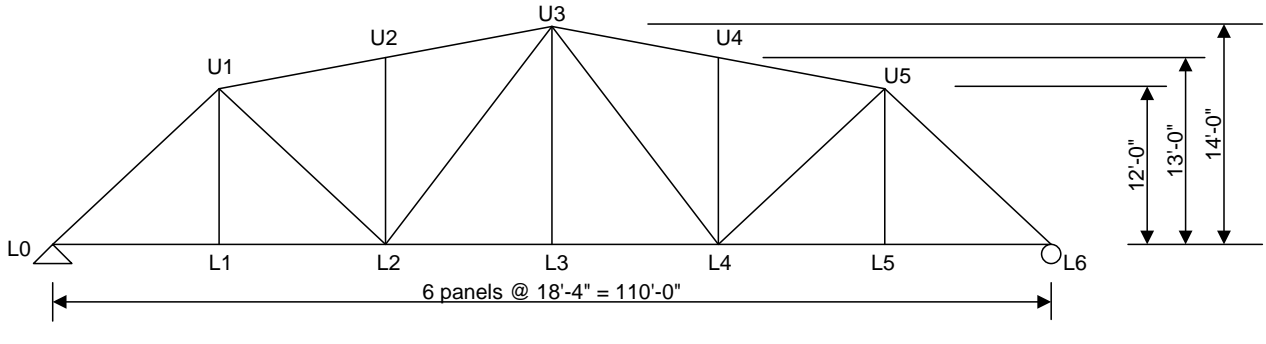

**Elevation**

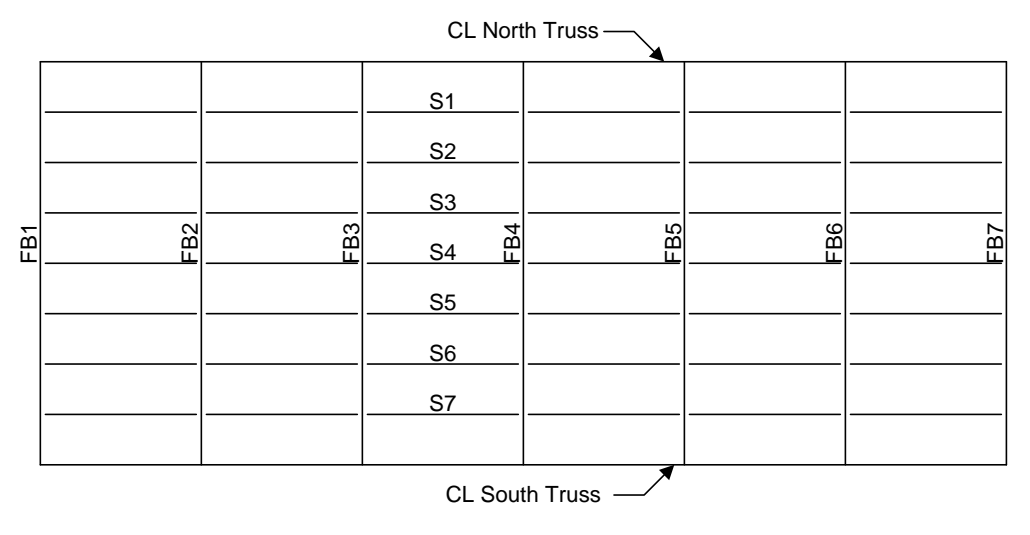

**Plan View**

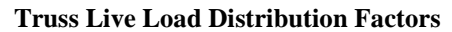

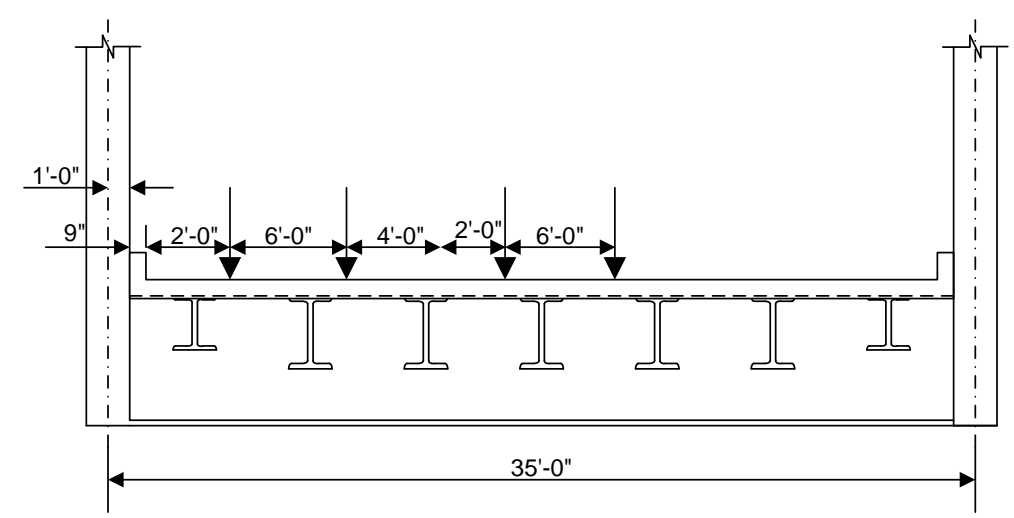

Force

1 Lane  $DF = (31.25 + 25.25)/35 = 1.61$  wheels

Multi Lane DF =  $(31.25 + 25.25 + 19.25 + 13.25)/35 = 2.54$  wheels

Deflection

1 Lane  $DF = 2$  wheels/2 trusses = 1.0 wheels

Multi Lane  $DF = 4$  wheels/2 trusses = 2.0 wheels

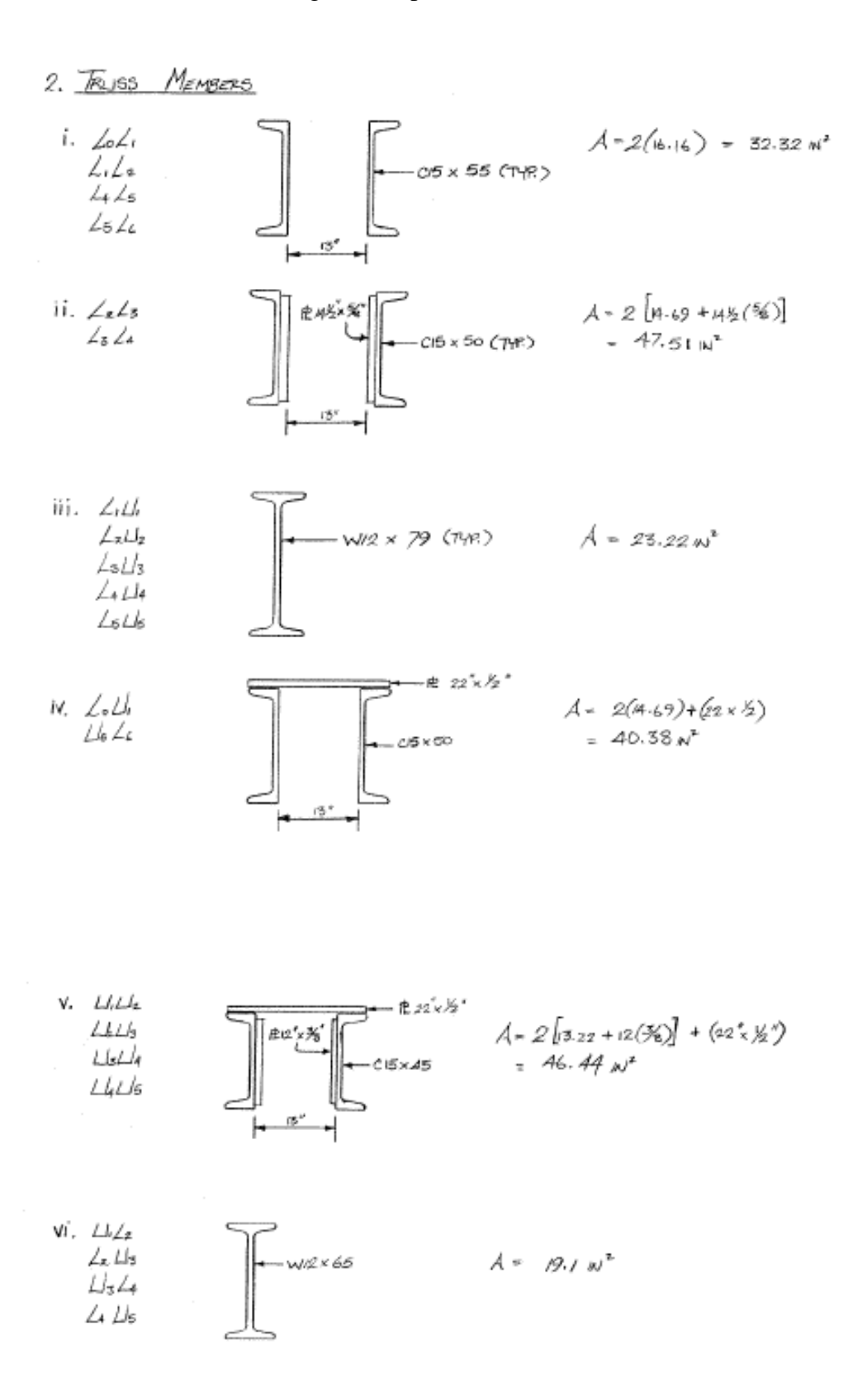

### BrDR Tutorial

This tutorial describes entering a text description of the truss in the **BrDR Truss Command Language**, performing rating of the truss, and reviewing truss rating results.

#### **Topics Covered**

- Truss description and analysis.
- Truss rating results
- Truss line superstructures

### Truss description and analysis

For this example, import the BrDR XML data file – *T3-Truss-Floorbeam-Stringer.xml* and use the North Truss to get started. The partially expanded **Bridge Workspace** tree is shown below.

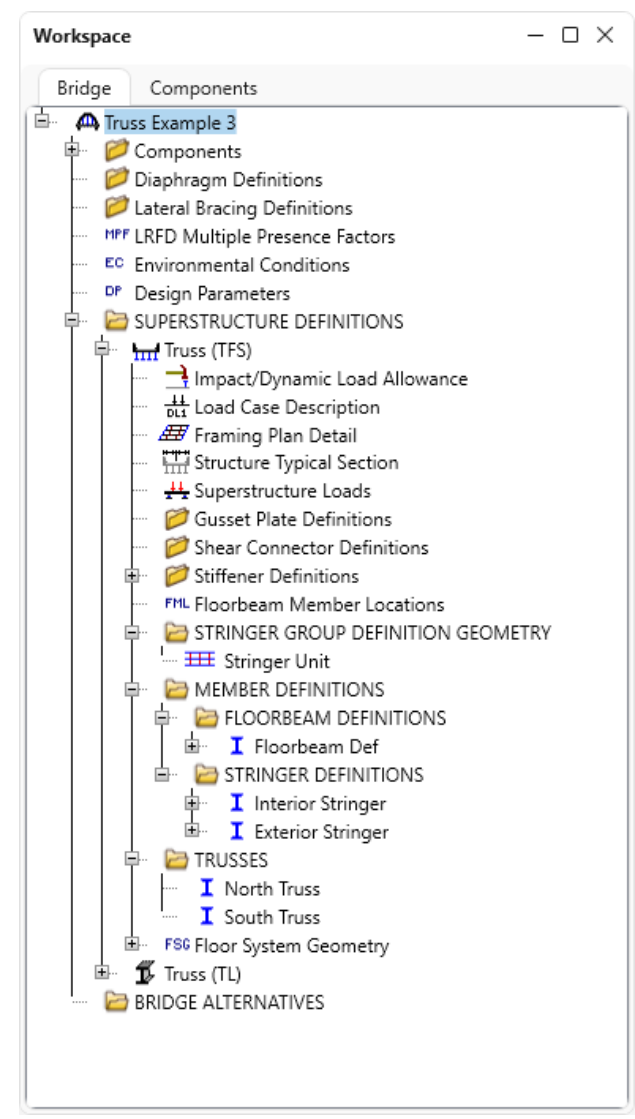

Trusses are described in BrDR by entering a text description of the truss in the BrDR Truss Command Language. This language contains commands to describe the truss geometry, members, loads, etc. The **Truss Command Language User Manual** can be accessed from the **Help** menu in BrDR as shown below.

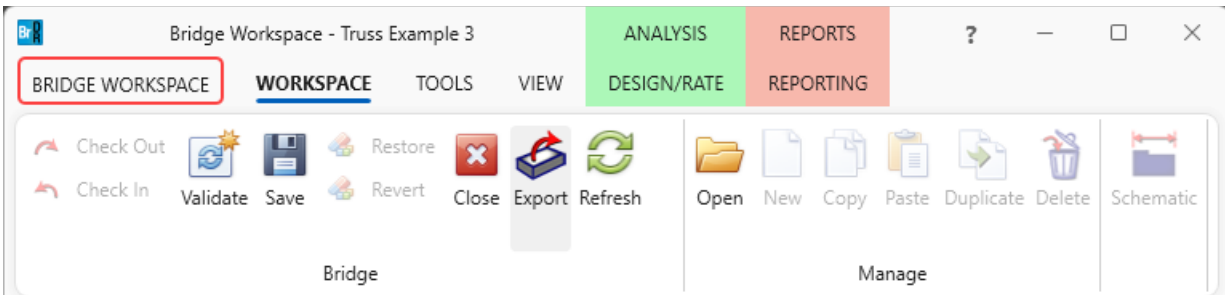

Click on the **Bridge Workspace** ribbon to access the **Support** menu and click on the **Help** button as shown below.

In the **Engine Help** column select either **AASHTO Truss LFR** or **AASHTO Truss LRFR** to access the **Truss Input Command Manual** and **Truss Method of Solution** for the selected engine. Double-click on **Truss Input Command Manual** from the **Engine Help Configuration** column to open the truss input command manual for the selected engine as shown below.

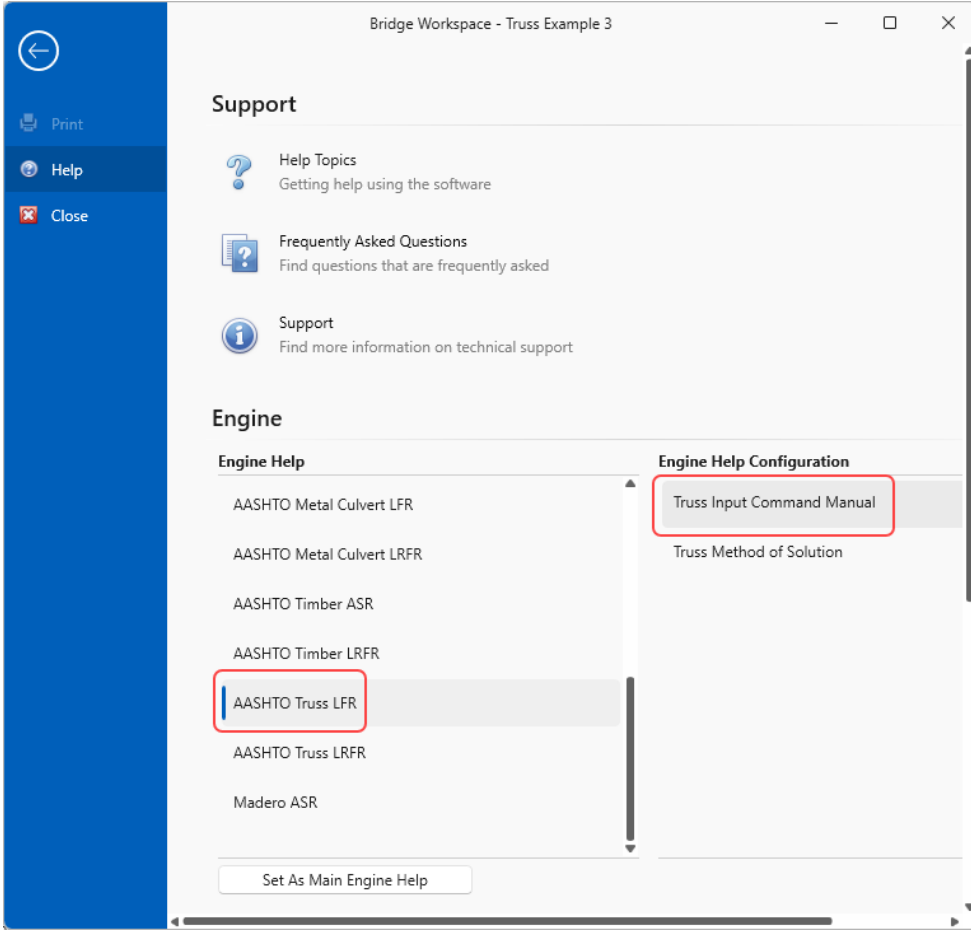

BrDR analyzes and rates trusses using the BrDR Truss analysis engine. The BrDR Truss analysis engine analyzes a finite element model of the truss and computes rating factors using the analysis method type selected (LFR or LRFR). The truss is analyzed for axial force only, bending due to load eccentricity is not considered.

#### Truss

The floor system was already entered for this example. Only the truss system needs to be defined. Expand the **Trusses** node in the **Bridge Workspace** tree and double click on **North Truss** node in the **Bridge Workspace** tree to open the **Truss** window as shown below.

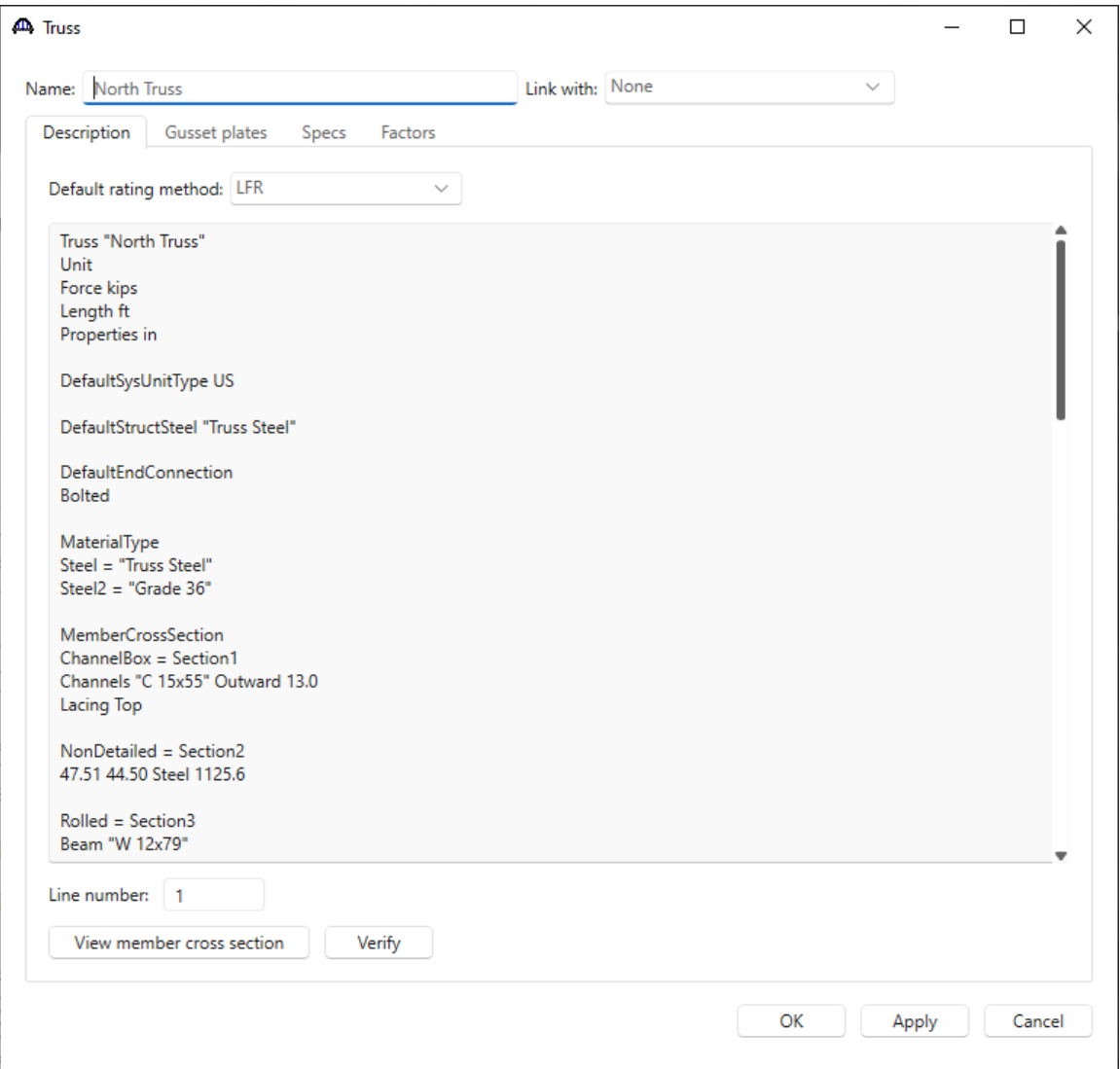

The **Verify** button will read the text description and verify the syntax of the input commands .

The following is a copy of the truss definition described using the BrDR Truss Command Language. A description of the command language and its syntax is available by opening BrDR Help for the truss window. Some of the commands are described in detail below. The name of the command is shown in bold text.

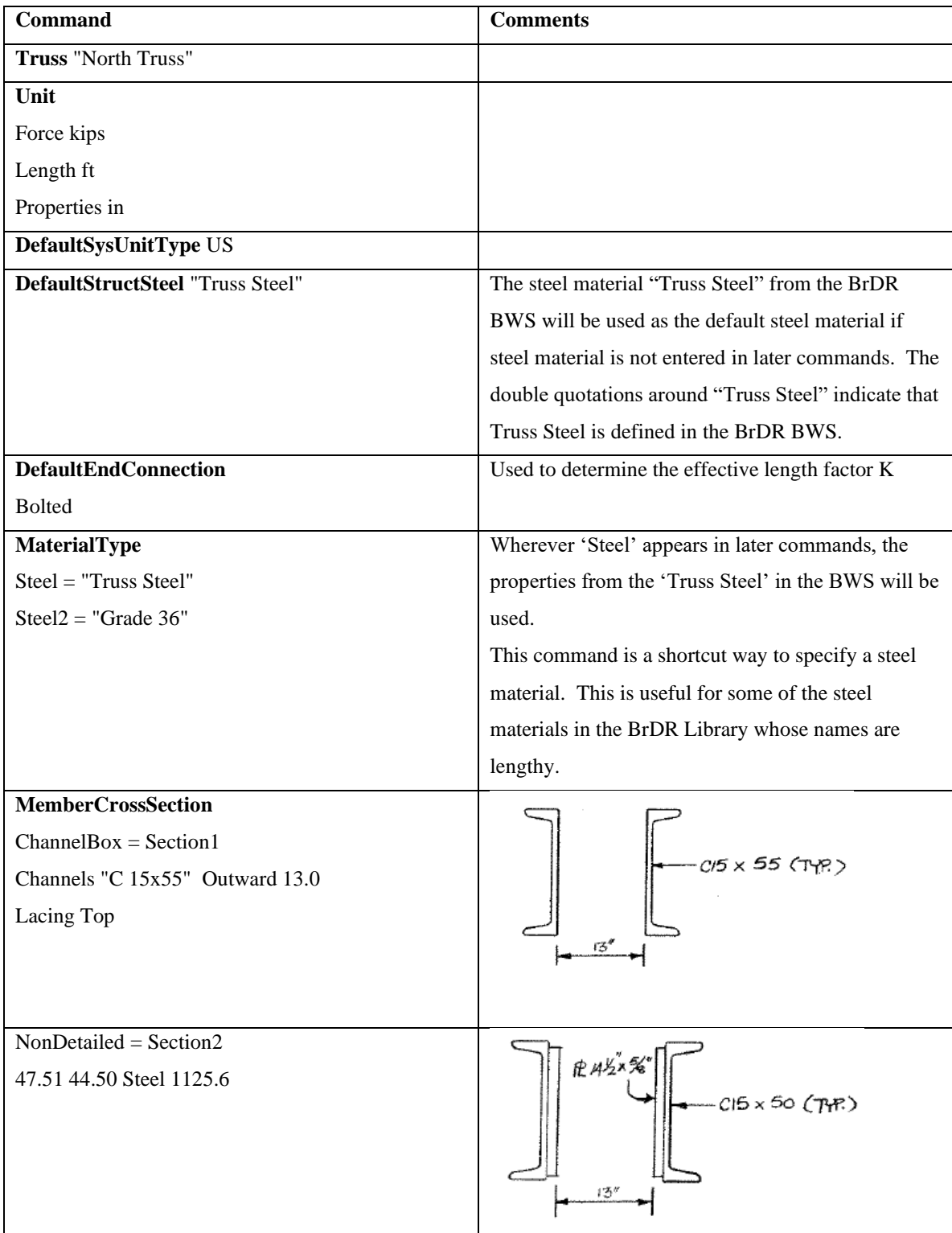

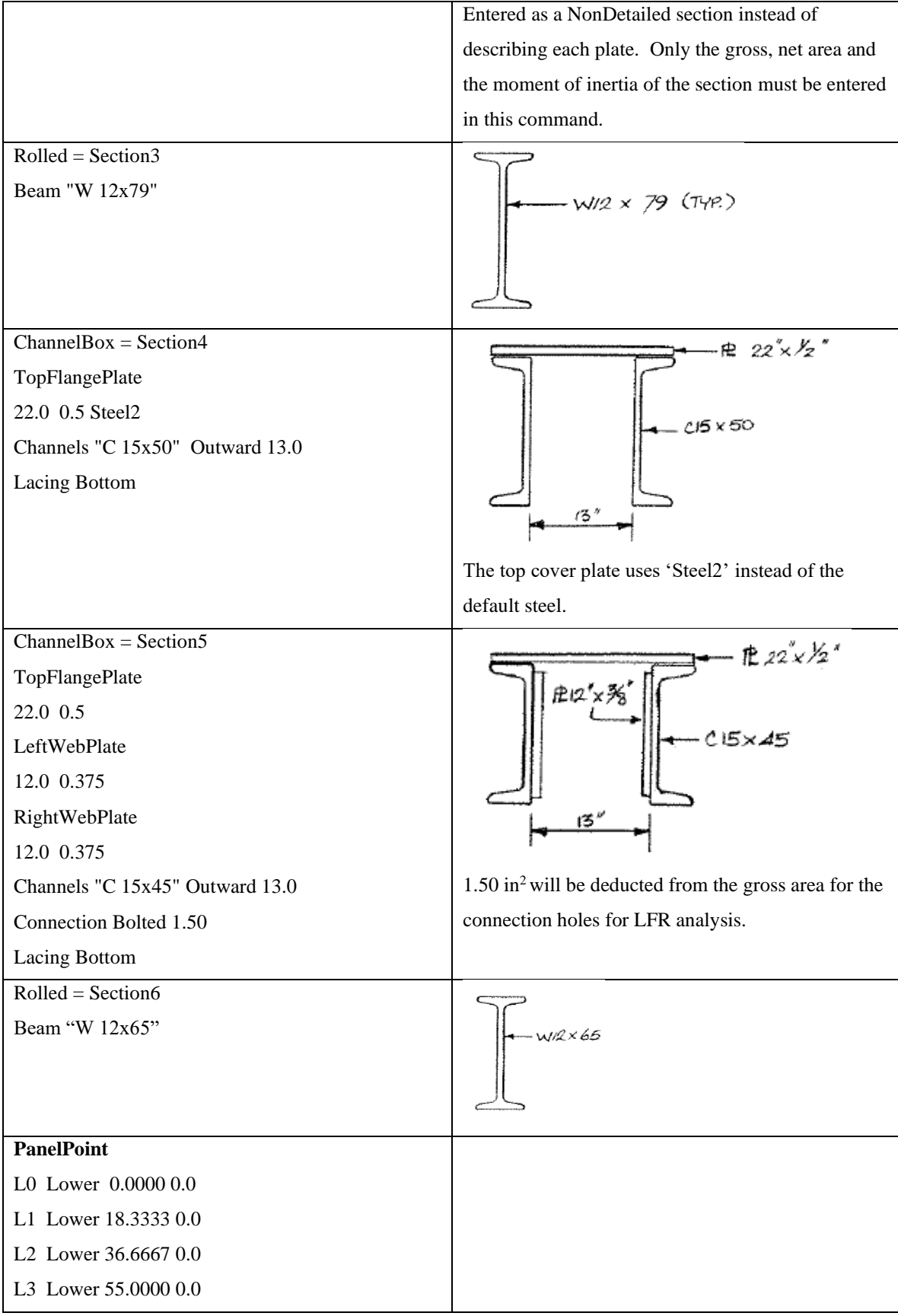

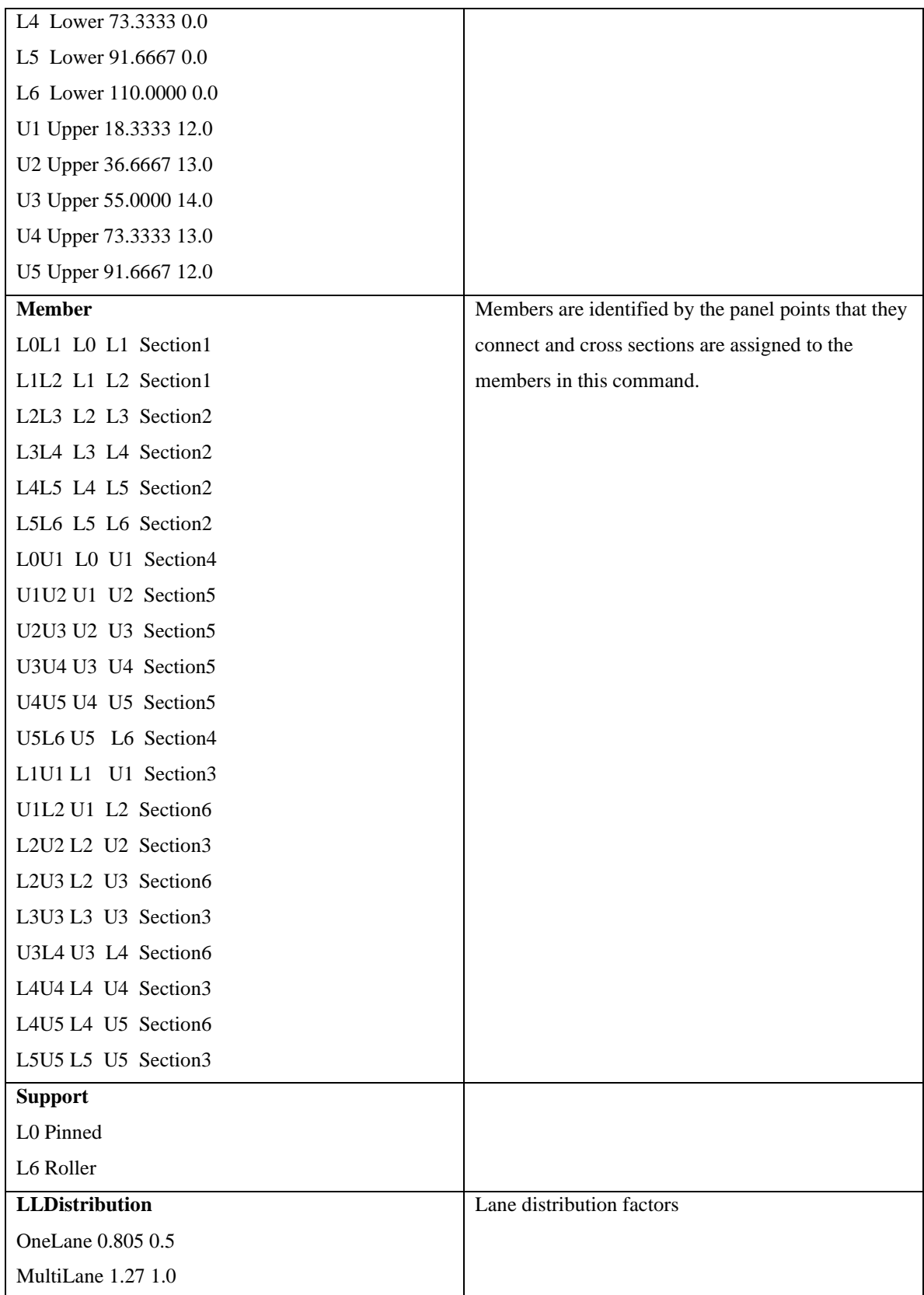

#### Schematic - Truss

While the **North Truss** is selected in the **Bridge Workspace** tree, open the schematic for the truss by selecting the **Schematic** button on the **WORKSPACE** ribbon (or right click on **North Truss** in the Bridge Workspace and select **Schematic** from the menu).

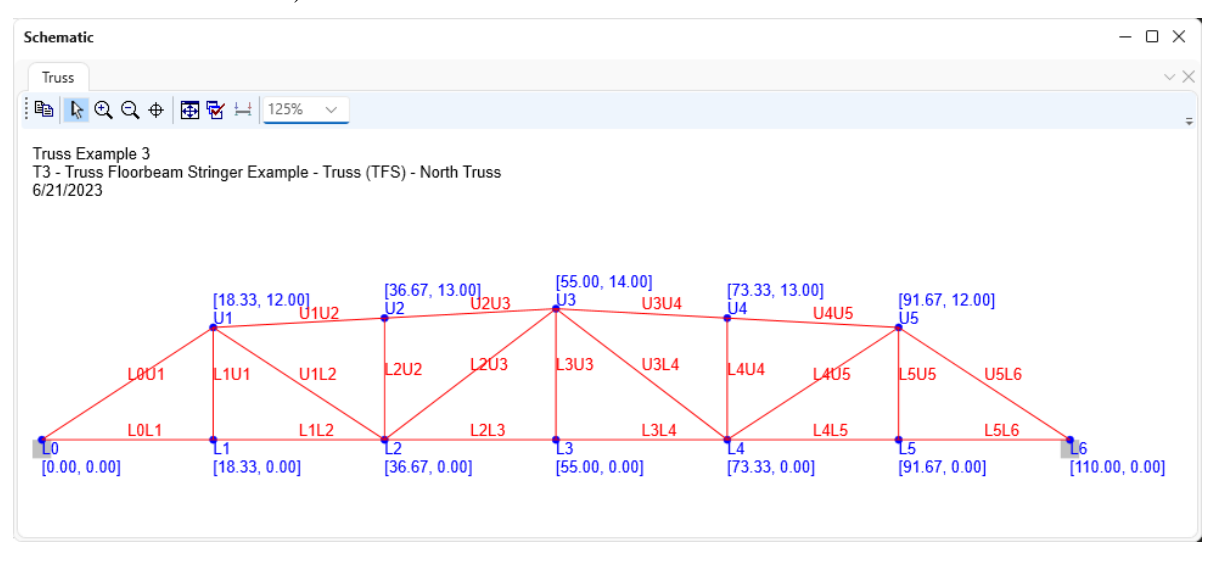

#### Schematic - Framing Plan Detail

While the **Framing Plan Detail** is selected in the **Bridge Workspace** tree, open the schematic for the framing plan by selecting the **Schematic** button on the **WORKSPACE** ribbon (or right click on **Framing Plan Detail** in the Bridge Workspace and select **Schematic** from the menu).

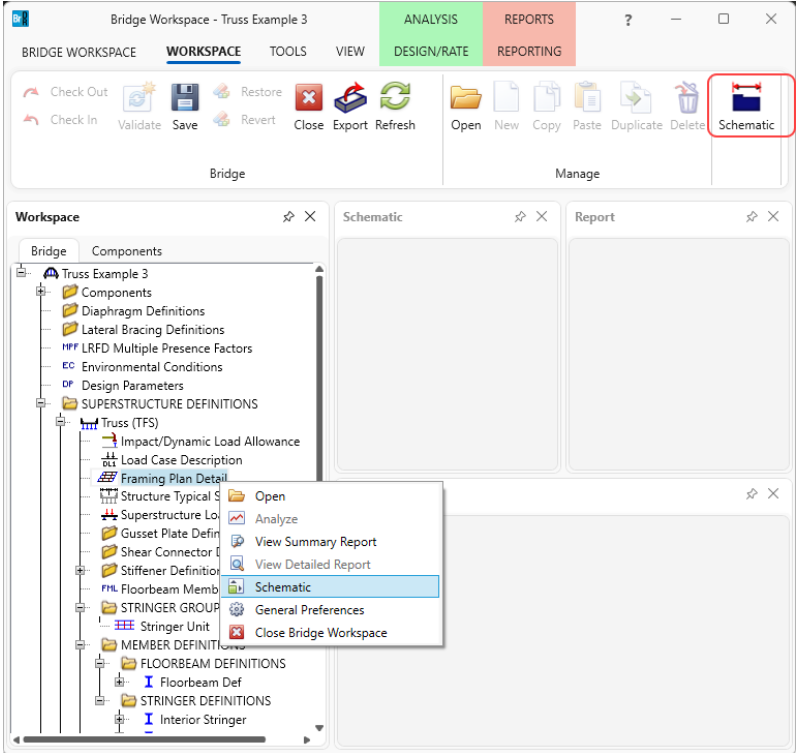

The schematic for the framing plan now appears as shown below.

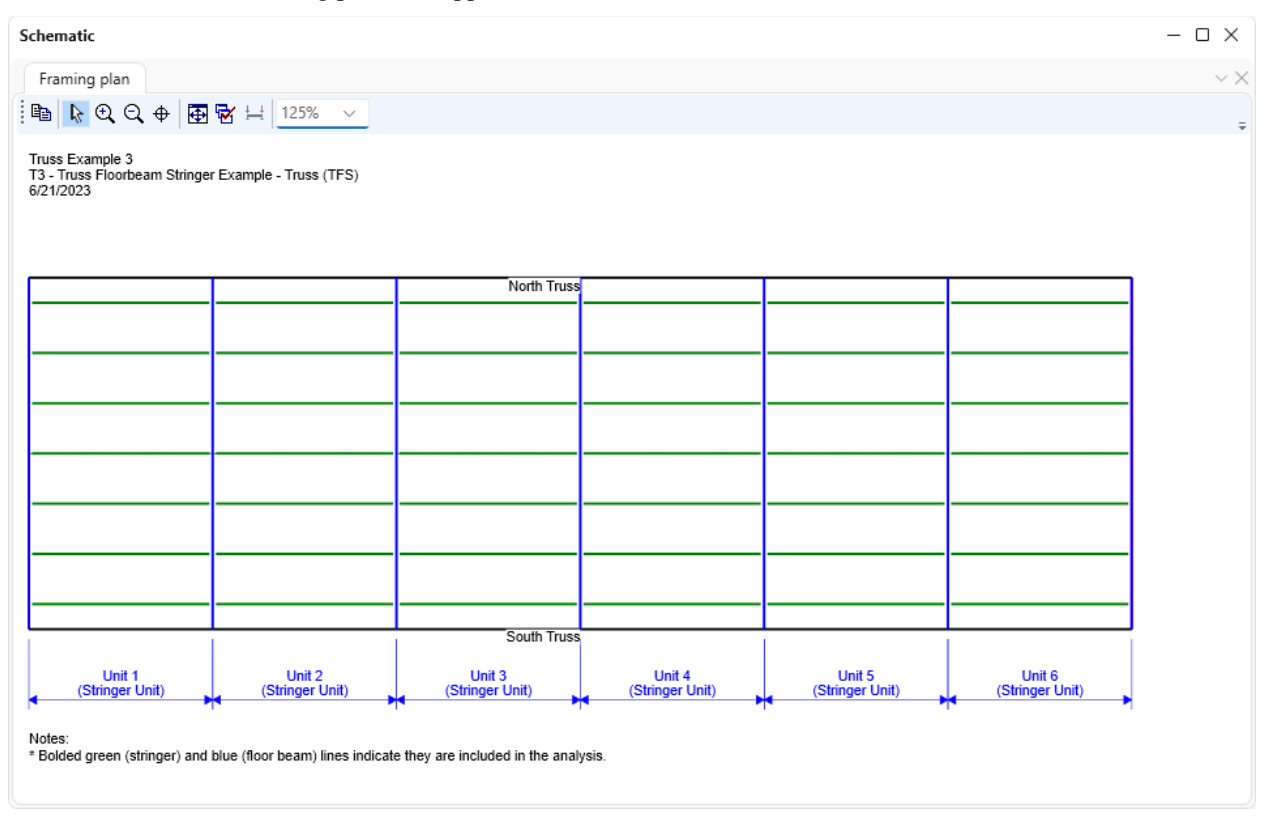

#### Schematic – Structure Typical Section

Similarly, while the **Structure Typical Section** is selected in the **Bridge Workspace** tree, open the schematic for the structure typical section by selecting the **Schematic** button on the **WORKSPACE** ribbon (or right click on **Structure Typical Section** in the **Bridge Workspace** and select **Schematic** from the menu).

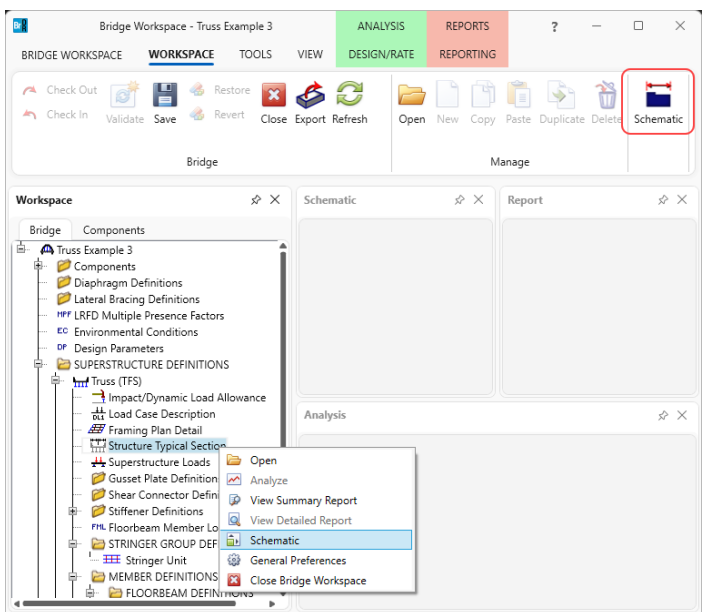

The schematic for the structure typical section now appears as shown below.

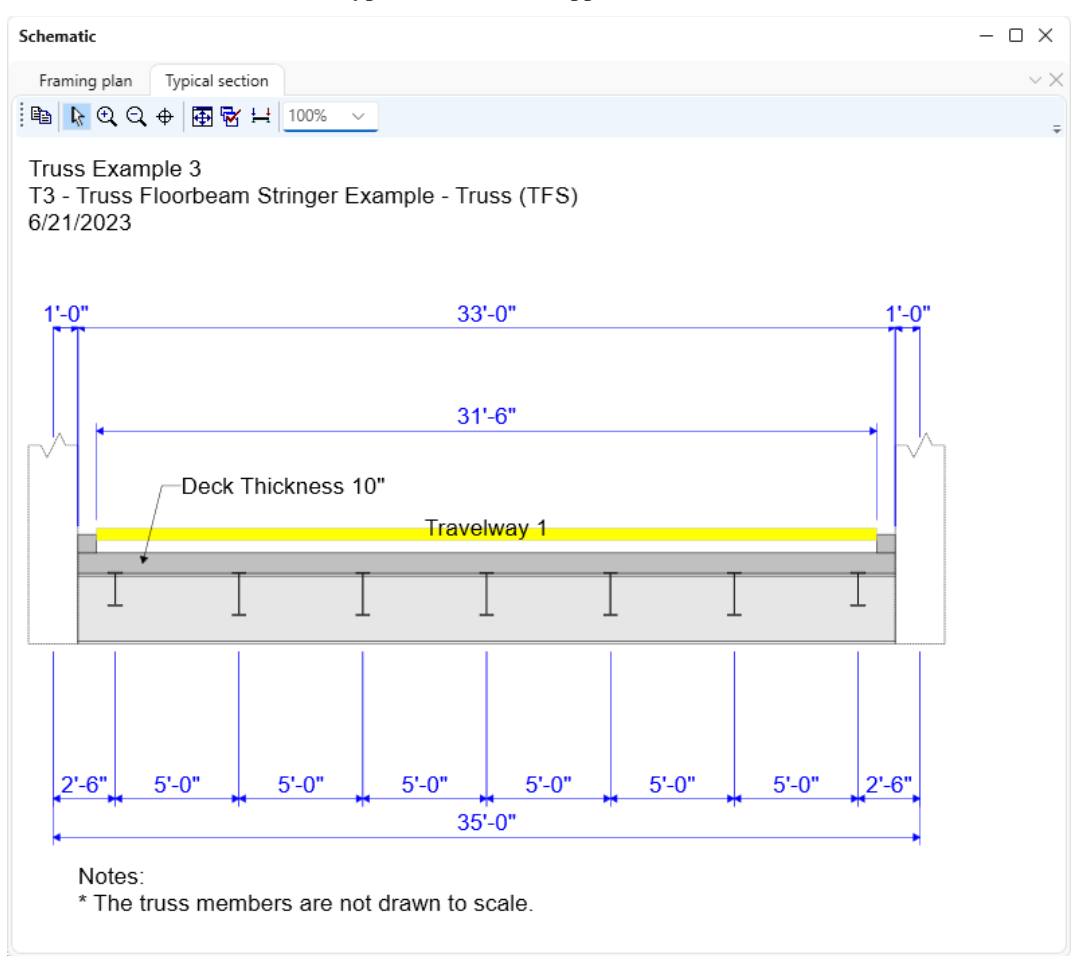

# LFR Analysis

To perform a rating on the North Truss, select **North Truss** in the **Bridge Workspace** tree and click the **Analysis Settings** button on the **Analysis** group of the **DESIGN/RATE** ribbon. The window shown below opens.

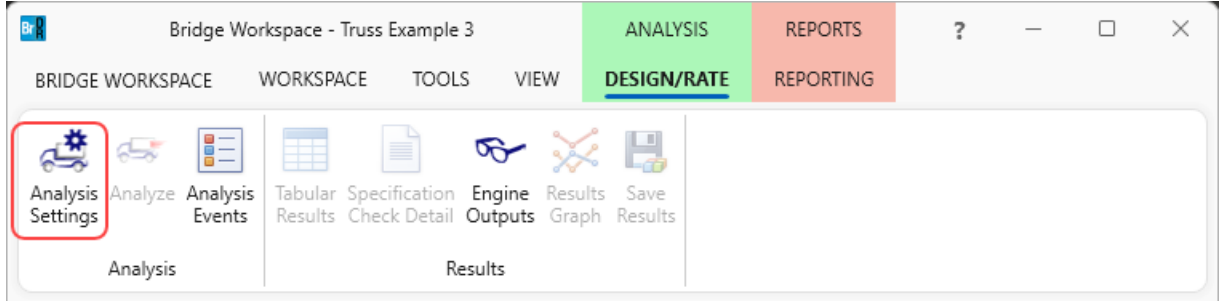

Select the vehicle **HS 20-44** under **Inventory** and **Operating** as shown below.

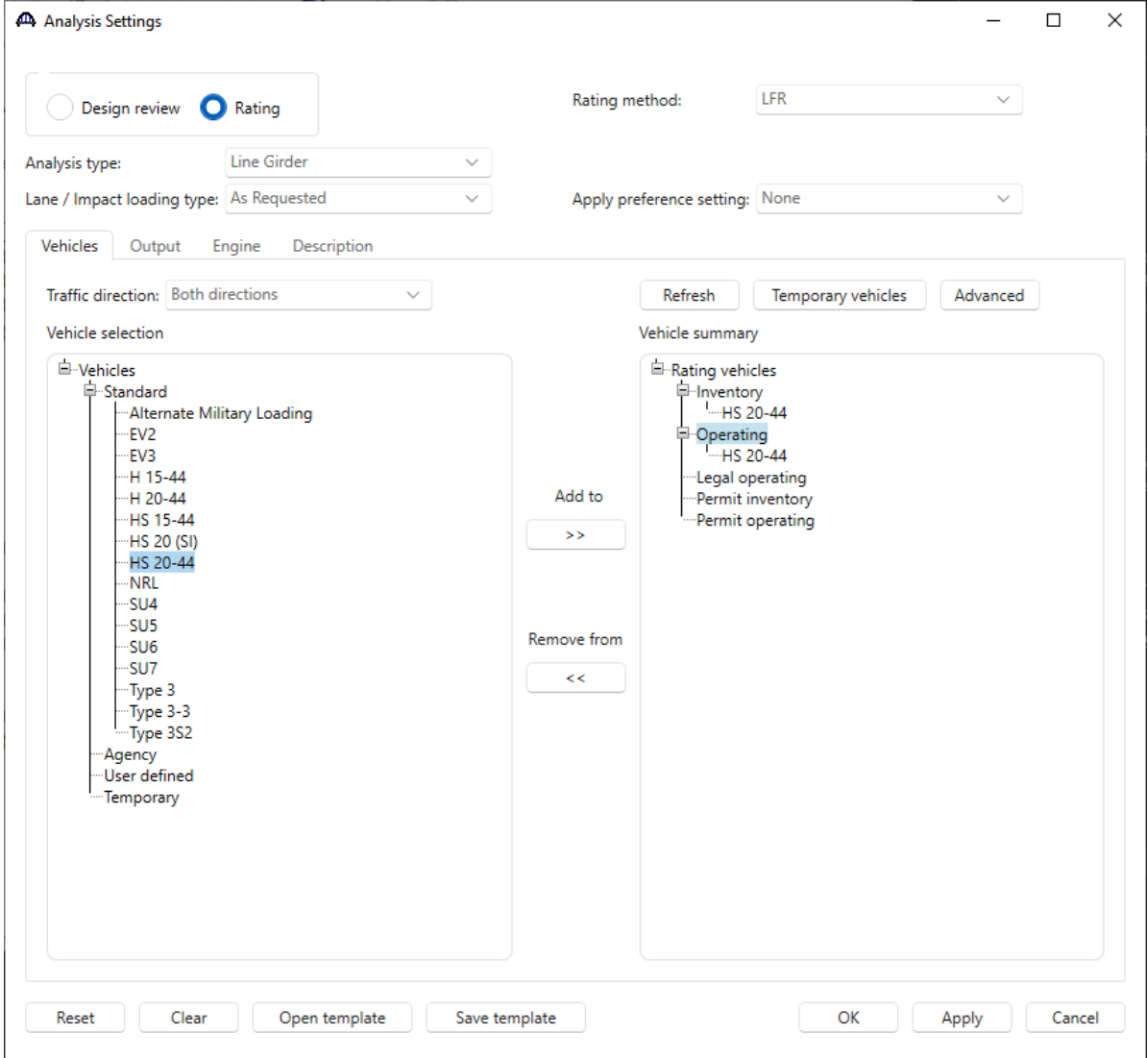

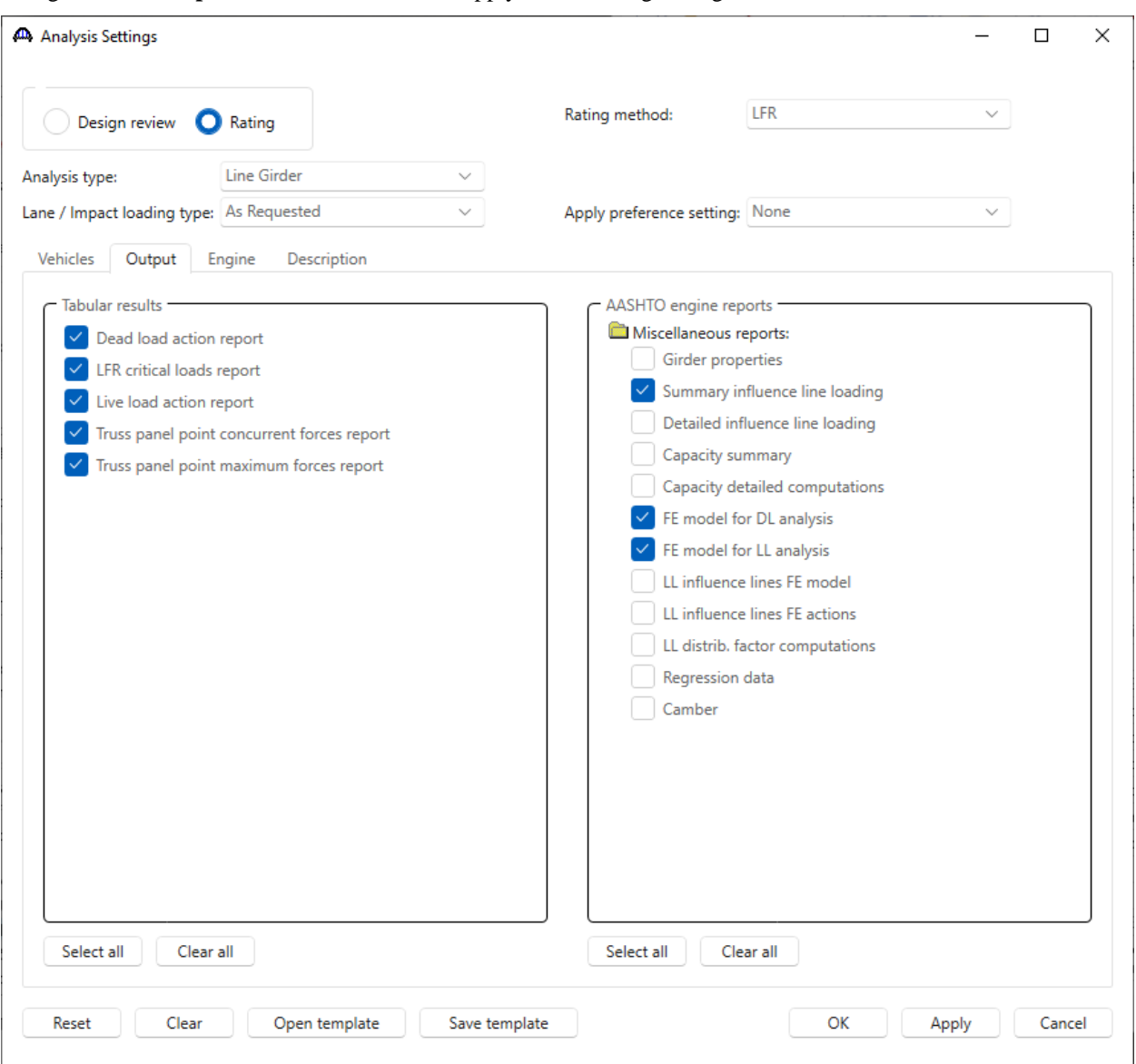

Navigate to the **Output** tab of this window and apply the following settings.

Click **OK** to apply the analysis settings and close the window.

Select **North Truss** in the **Bridge Workspace** tree and click the **Analyze** button from the **Analysis** group of the **DESIGN/RATE** ribbon to perform the rating.

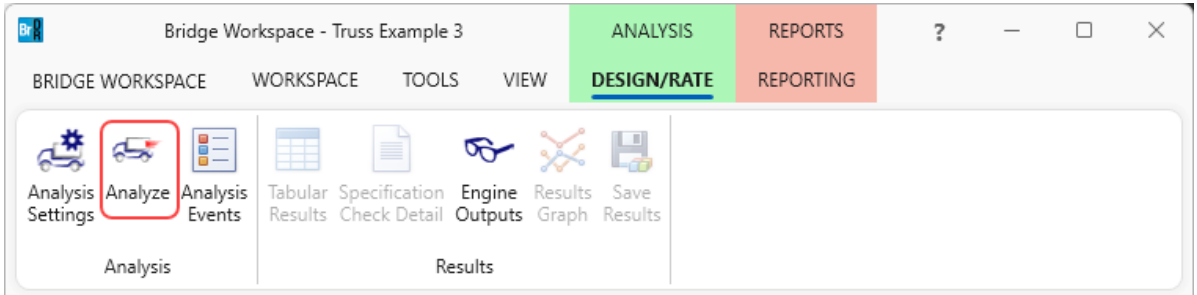

### Truss rating results

#### Tabular Results

When the rating analysis iscompleted, results can be reviewed by selecting the **North Truss** member in the **Bridge** 

**Workspace** tree and clicking the **Tabular Results** button on the **Results** group of the ribbon.

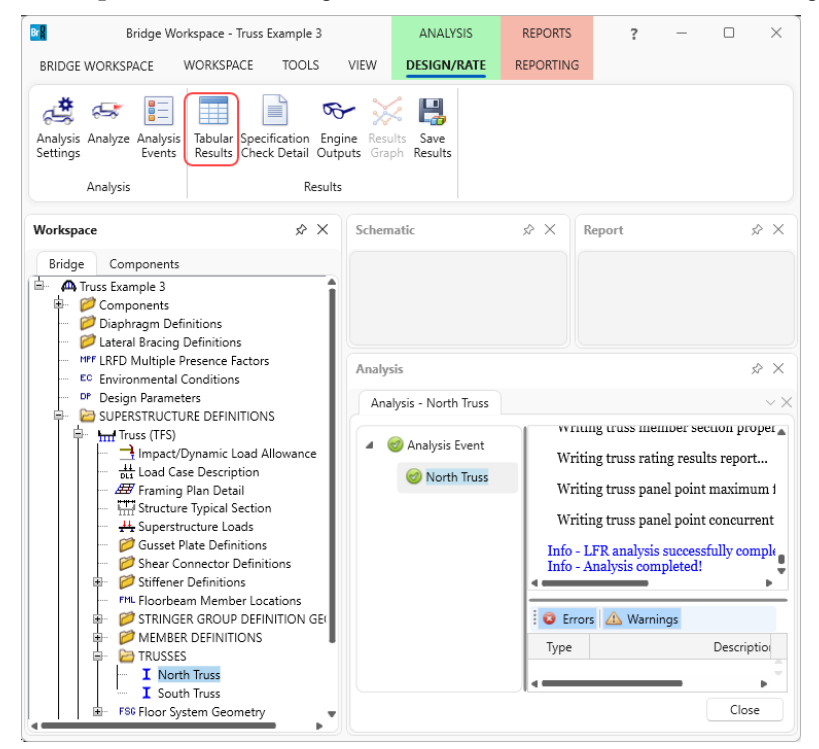

The window shown below will open.

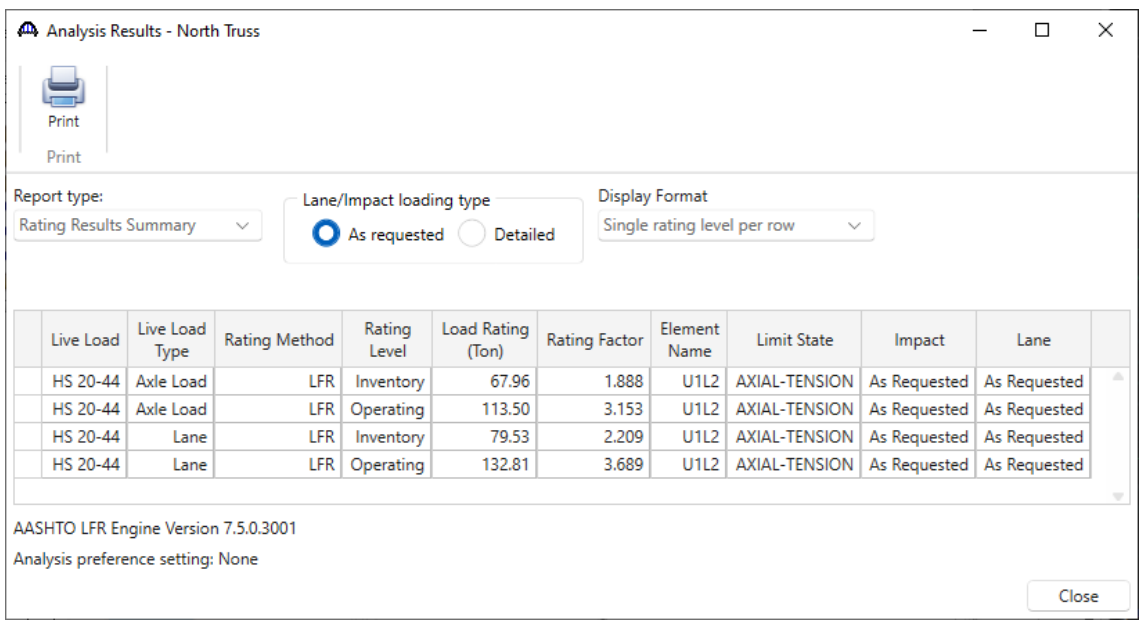

### Engine Outputs

After the analysis is completed, the output files can be viewed by clicking the **Engine Outputs** button on the **Results** group of the ribbon.

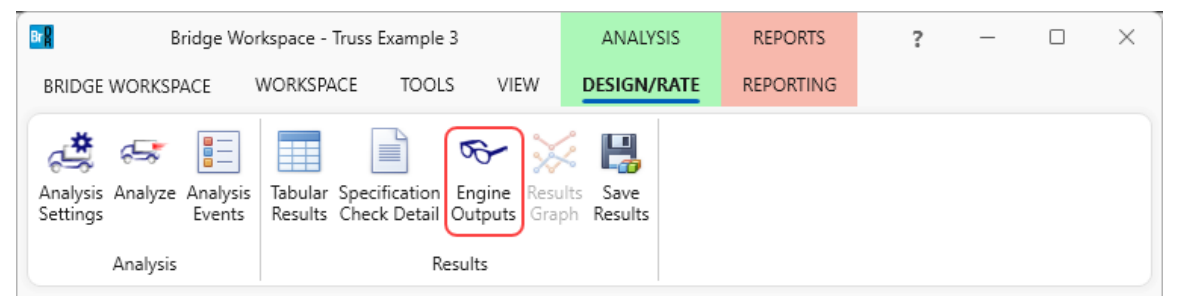

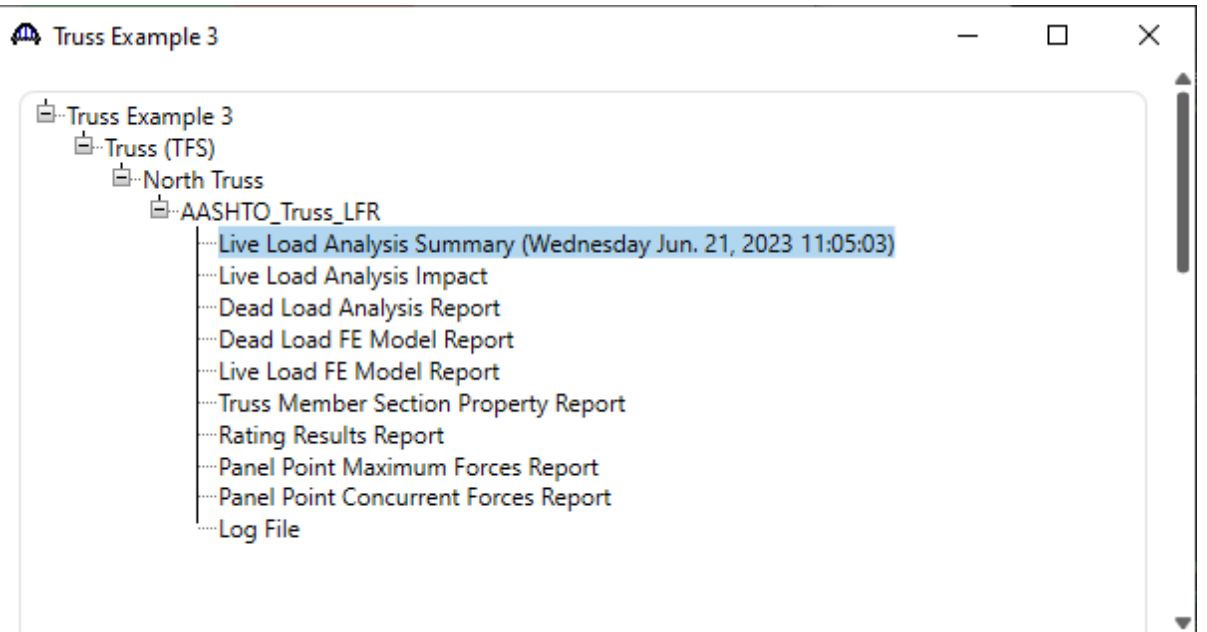

- The **Live Load Analysis Summary** contains data related to the live loading of the truss influence lines.
- The **Dead Load Analysis Report** and **Dead Load FE Model Report** contain the truss finite element model and dead load analysis.
- The **Live Load FE Model Report** contains the truss finite element model for live load analysis.
- The **Truss Member Section Property Report** contains data related to the computed and user input truss member section properties.
- The **Rating Results Report** contains the rating results for the truss.
- The **Panel Point Maximum Forces Report** contains the maximum member forces due to dead load and live load for each member at each panel point.
- The **Panel Point Concurrent Forces Report** contains the concurrent member forces for each panel point's member under the critical condition.
- The **Log file** is the analysis log produced when the analysis is run. This file may contain errors and warnings that should be reviewed.

### A portion of the **Rating Results Report** is shown below.

A Rating Results Report

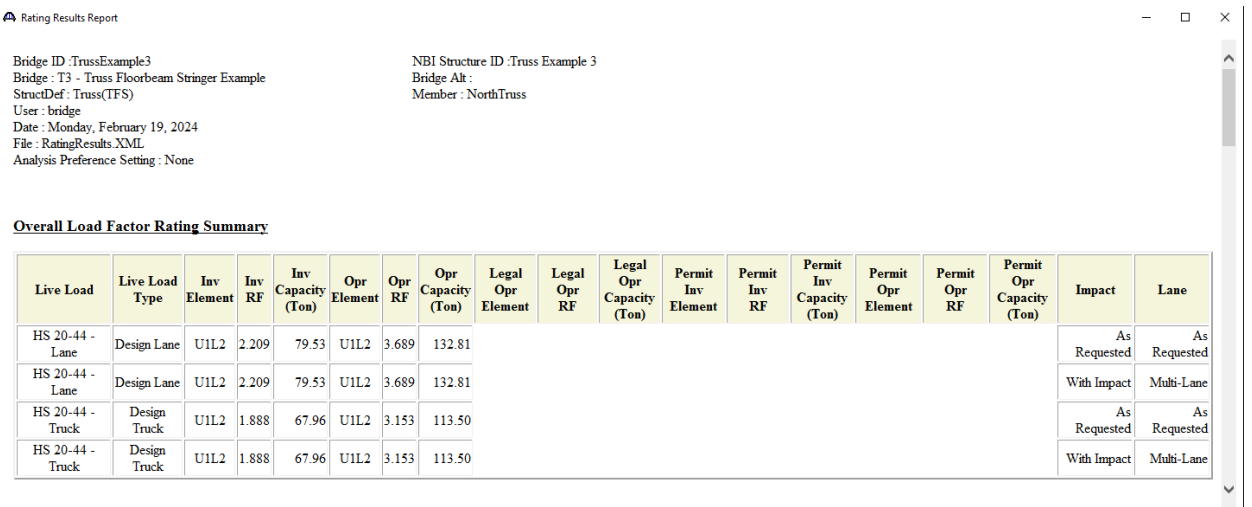

# A portion of the **Panel Point Concurrent Forces Report** is shown below.

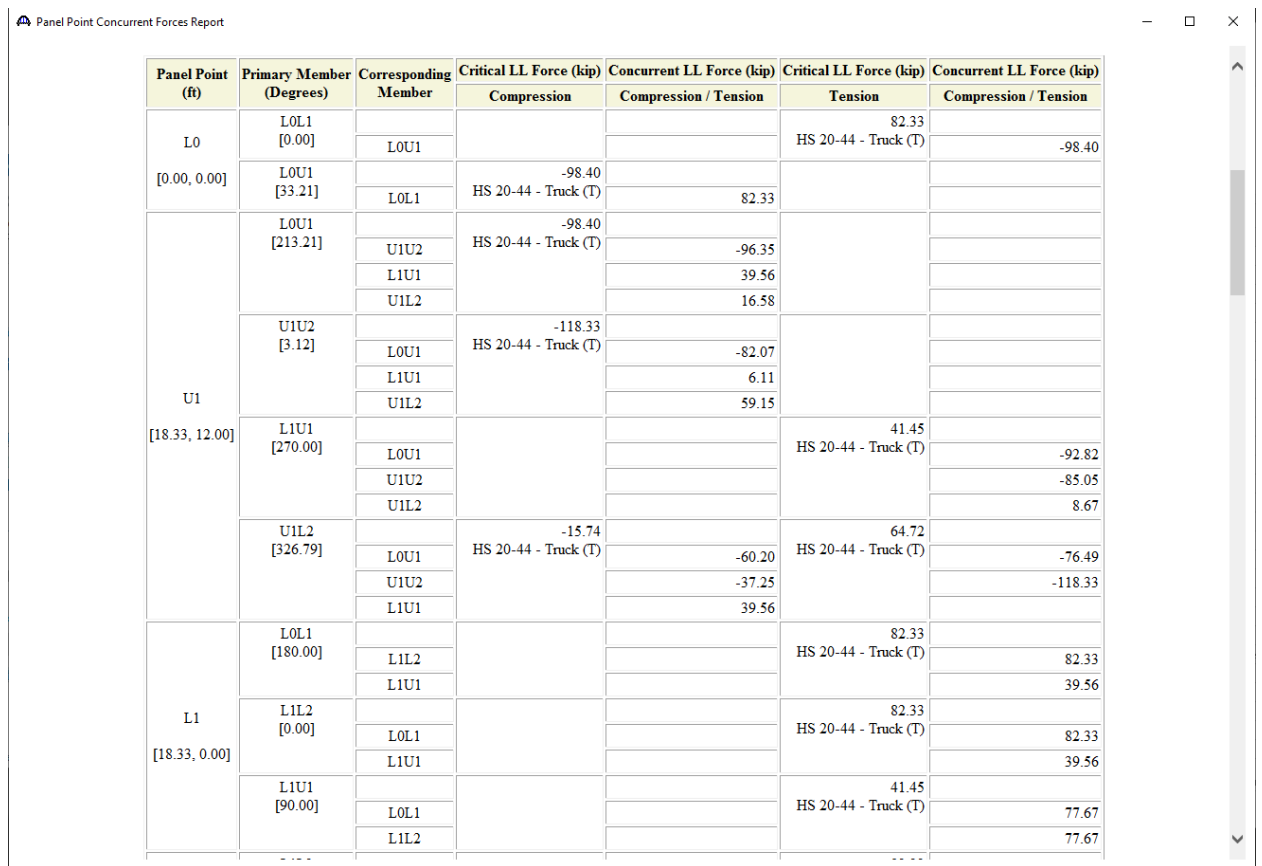

### Truss line superstructures

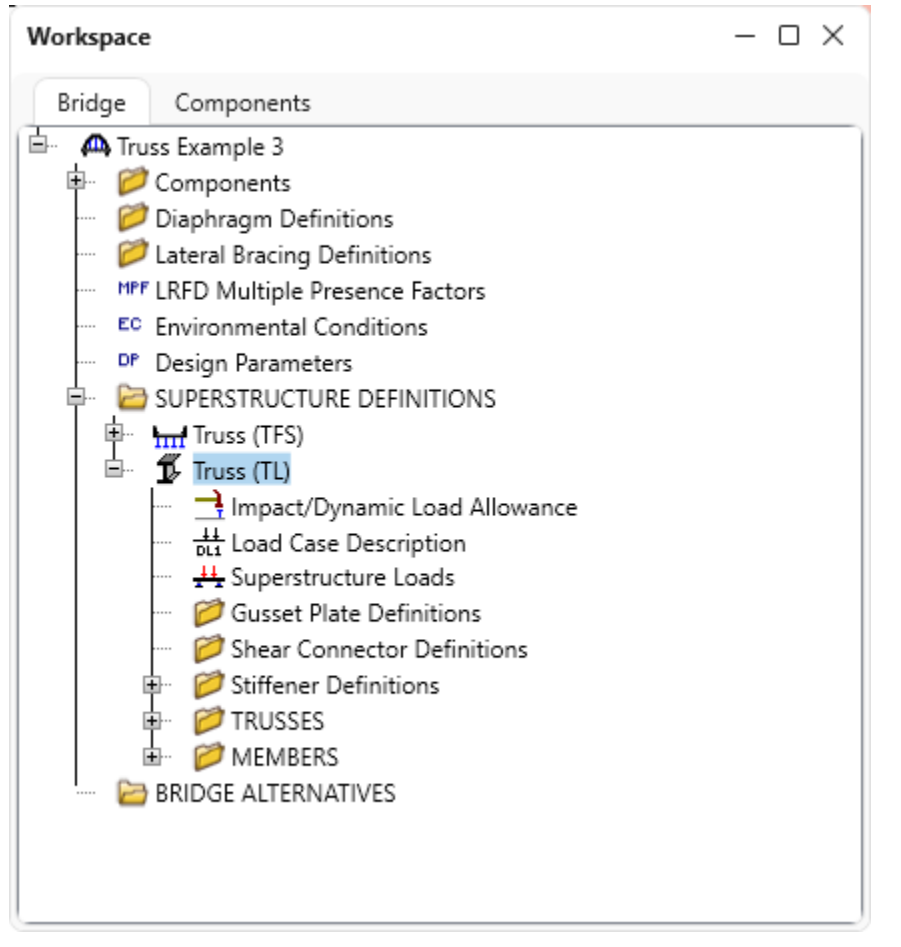

The **Bridge Workspace tree** for a **truss-floorbeam-stringer line** superstructure definition is shown below.

In a truss line superstructure definition, the relationship between the truss and floor system is not defined. Therefore, the floor system dead loads that act on the truss need to be entered by the user. These loads are computed as follows.

### **Deck Dead Load on Truss**

Deck DL =  $10''/12 * 33.0' * 0.150 \text{pcf} = 4.125 \text{ kip/ft}$ 

L0, L6: 18.33'/2 \* 4.125 k/ft / 2 trusses = 18.90 kips L1, L2, L3, L4, L5: 18.33' \* 4.125 k/ft / 2 trusses = 37.81 kips

#### **Curb Dead Load on Truss**

Curb  $DL = 85$  lb/ft L0, L6: 18.33'/2 \* 0.085 k/ft \* 2 curbs / 2 trusses = 0.78 kips L1, L2, L3, L4, L5: 18.33' \* 0.085 k/ft \* 2 curbs / 2 trusses = 1.56 kips **Floorbeam Dead Load on Truss**

Floorbeam  $DL = 221$  lb/ft\*35 ft = 7735 lb

L0, L1, L2, L3, L4, L5, L6: 7.735 kips / 2 trusses = 3.87 kips

#### **Stringer Dead Load on Truss**

Exterior Stringer DL = 57 lb/ft Interior Stringer DL = 57 lb/ft

L0, L6: 7 stringers \* 0.057 kip/ft \* 18.33'/2 / 2 trusses = 1.83 kips L1, L2, L3, L4, L5: 7 stringers \* 0.057 kip/ft \* 18.33' / 2 trusses = 3.66 kips

The truss command language description for the truss line is the same as the description for the truss system with the addition of a command to describe the user computed floor system dead loads. The following is the PanelPointLoad command used to describe the floor system dead load acting on the truss. This command comes after the Support command.

PanelPointLoad L0 DC 0.0 -25.38 L1 DC 0.0 -46.90 L2 DC 0.0 -46.90 L3 DC 0.0 -46.90 L4 DC 0.0 -46.90 L5 DC 0.0 -46.90 L6 DC 0.0 -25.38